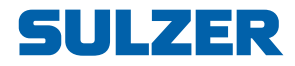

## SIM Card AquaWeb

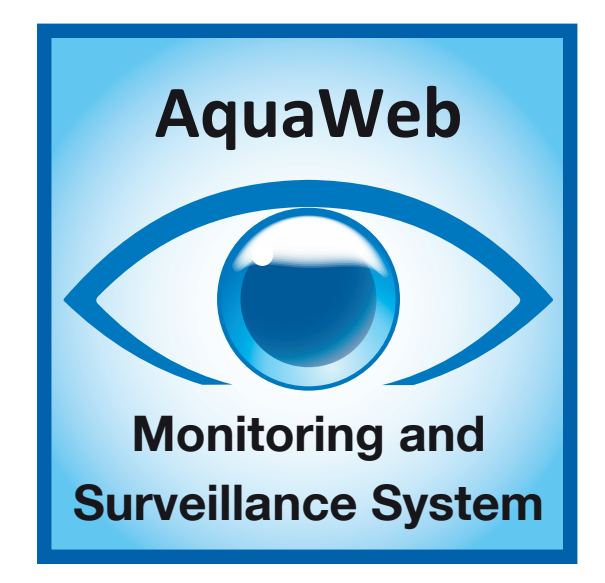

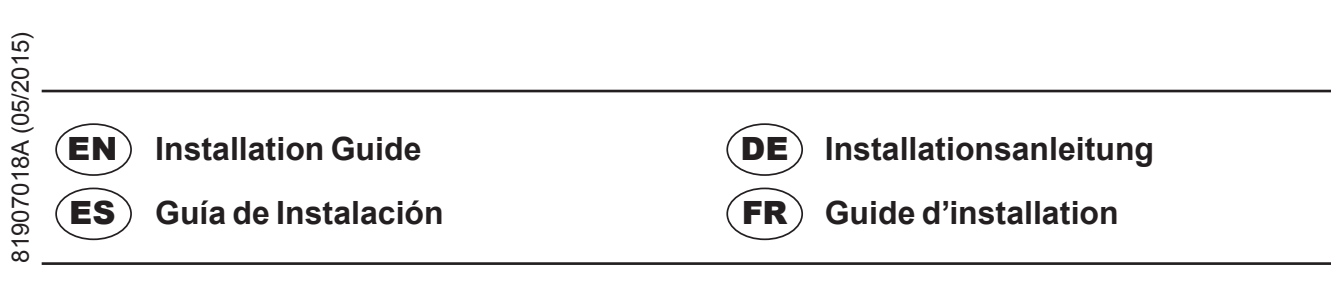

**www.sulzer.com**

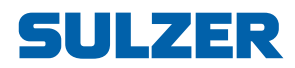

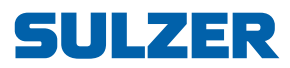

## **Contents / Inhalt / Sommaire / Índice**

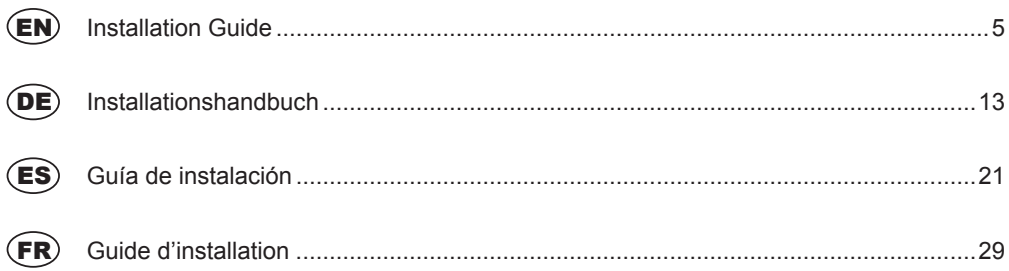

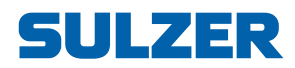

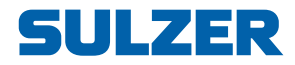

## SIM Card AquaWeb

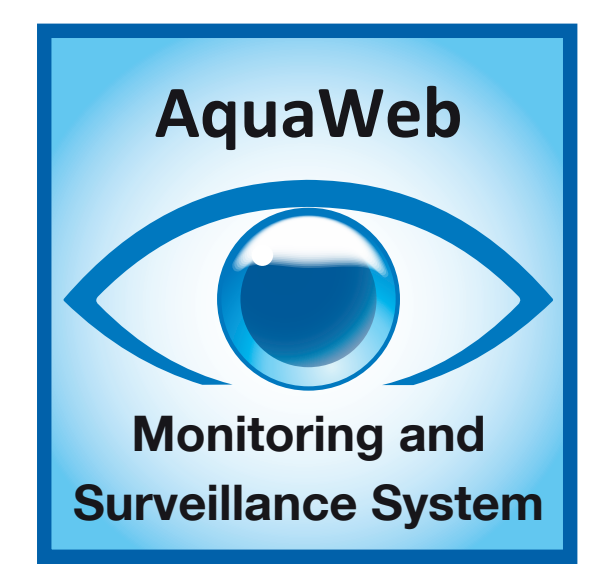

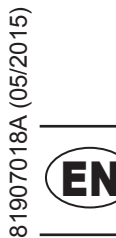

# EN Installation Guide

**www.sulzer.com**

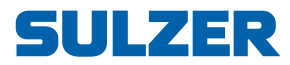

#### **Copyright © 2015 Sulzer. All rights reserved.**

This manual, as well as the software described in it, is furnished under license and may be used or copied only in accordance with the terms of such license. The content of this manual is furnished for informational use only, is subject to change without notice, and should not be construed as a commitment by Sulzer. Sulzer assumes no responsibility or liability for any errors or inaccuracies that may appear in this book.

Except as permitted by such license, no part of this publication may be reproduced, stored in a retrieval system, or transmitted, in any form or by any means, electronic, mechanical, recording, or otherwise, without the prior written permission of Sulzer.

Sulzer reserves the right to alter specifications due to technical developments.

## **SULZER**

## SIM CARD INSTALLATION

### **1** *How to get AquaWeb to work with new functionality.*

- *CA 523* Insert the new AquaWeb SIM card into the unit.
- *CA 521* Replace the old SIM card with the new delivered AquaWeb SIM card.
- *AT 621* Replace the old SIM card with the new delivered AquaWeb SIM card.

*Controller* Change APN from *absaquawebeu.apn.telenor.se* to *aquaweb.cxn*.

### **2** *Hardware*

Unplug the power cable to power off the modem.

On **CA 521** (part no: 28000011); Open the plastic cover and replace the SIM card.

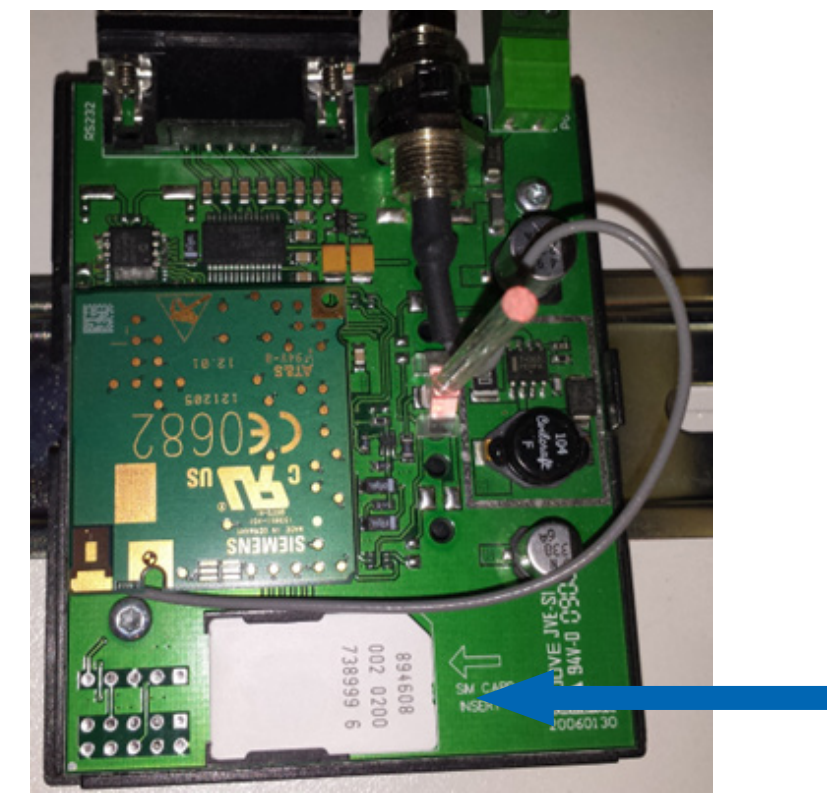

81907018A 81907018A

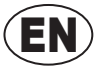

EN

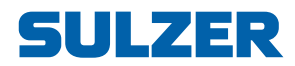

On **CA 523** (part no: 28007005); With the circuit side facing towards the Sulzer logo - insert by gently pushing it into the SIM card holder until it snaps hold.

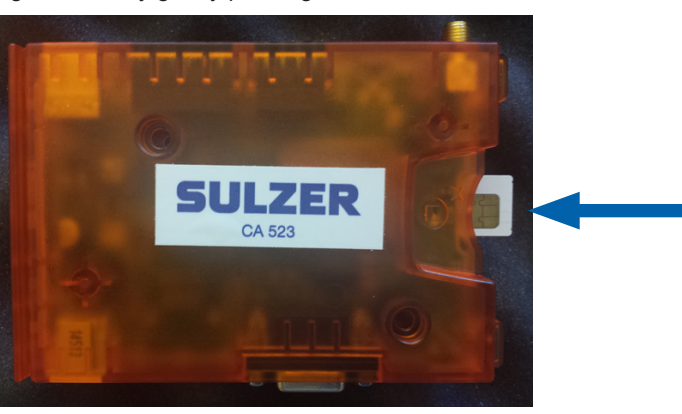

On **AT 621** (part no: 15400000); Unscrew the side plate to replace the modems SIM card.

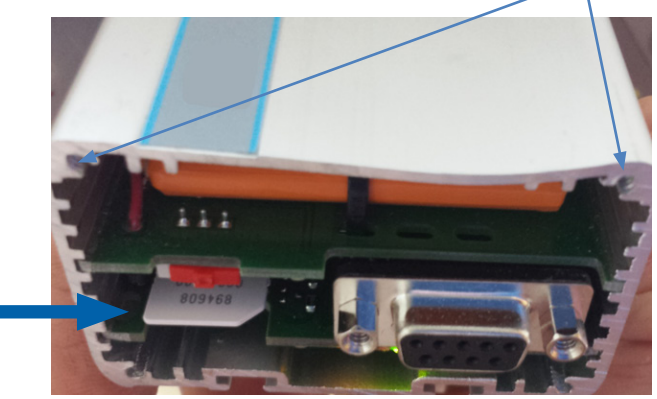

### **3** *Controllers*

Change *APN* as described below from *absaquawebeu.apn.telenor.se* to **aquaweb.cxn** and modem type if replacing **CA 521** with **CA 523**.

**3.1. PC 441** (part no: 12707000) **– CA 523** AquaWeb Client **NOTE** requires Firmware version 1.45.

Settings ->

Communication ->

Modem -> CA 523 AquaWeb Client

GPRS Settings

| <b>Modem</b>           | <b>GPRS Settings</b> |
|------------------------|----------------------|
| H0E0V100               | Heart Beat Interval  |
| Haves After Disconnect | $10$ min             |
| 00&W                   | Server TCP Port No.  |
| Modem PIN Code         | 2000                 |
|                        | Server IP Adress     |
| Modem PUK Code         | 192.168.254.002      |
|                        | GPRS APN Part 1      |
| SMSC Service Center No | aquaweb              |
|                        | GPRS APN Part 2      |
| GPRS Settings          | .cxn                 |
|                        | Esc                  |

*Figure 3-1* New APN: **aquaweb.cxn**

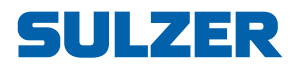

| Communication       | <b>Modem</b>           |
|---------------------|------------------------|
| Protocol            | Modem Connected        |
| Service Port        | CA 523 AquaWeb Client  |
| Com Port            | Signals Before Answer  |
| Modem               |                        |
| Alarm Call Up       | Trig modem init        |
| Call Attempts       | [NO]                   |
| Communication Alarm | Hayes Before Calling   |
|                     | H0E0V100               |
|                     | Hayes After Disconnect |
|                     |                        |

*Figure 3-2* CA 523 Requires Firmware 1.45

**3.2. PC 242** (part no: 12700001) **– CA 523** AquaWeb Client **NOTE** requires Firmware version 1.50.

Settings ->

Communication ->

Modem -> CA 523 Aquaweb Client

| <b>Modem</b>        |
|---------------------|
| SMSC ServCenter No. |
|                     |
| <b>GPRS APN</b>     |
| aquaweb             |
| GPRS APN Cont.      |
| $. \sqrt{2}$        |
| <b>Esc</b>          |

*Figure 3-3* New APN: **aquaweb.cxn**

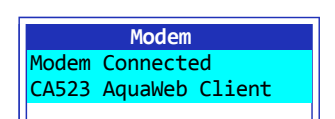

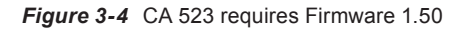

**3.3. PCx** (part no: 15100015) **– CA 523** AquaWeb Client **NOTE** requires Firmware version 1.43.

#### *Modem type AND Heartbeat interval = Function 835*

#### *GPRS APN = Function 836*

GPRS Server AND Port = Function 837

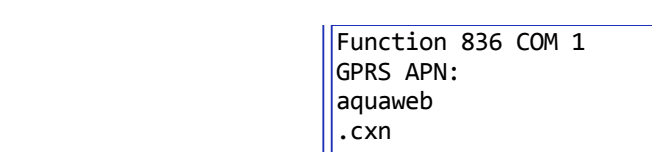

*Figure 3-5* PCx Function 836 new APN: **aquaweb.cxn**

```
Function 835 COM 1
CA523 AquaWeb client
Heart beat interval
                 10 min
```
*Figure 3-6* PCx Function 835 with CA 523 and HB Requires Firmware 1.43

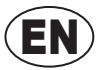

EN

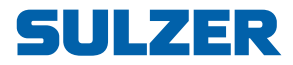

### **4** *AquaProg*

AquaProg (part no: 71100005) – PC 242/PC 441 – CA 521:

#### **E** Modem

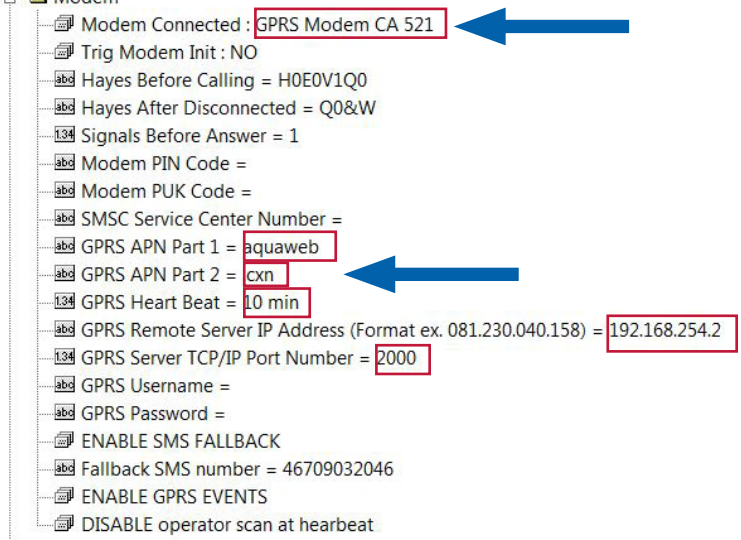

AquaProg – PC 242/PC 441 – CA 523

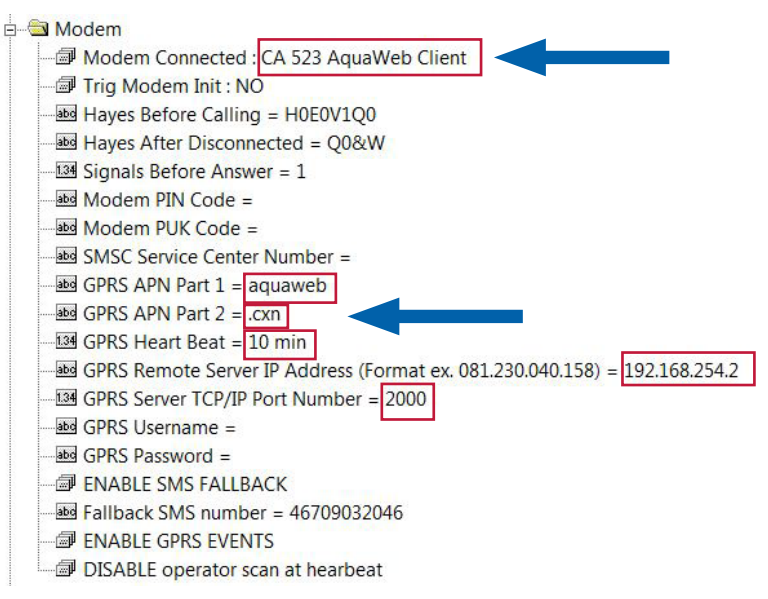

A8107018A 81907018A

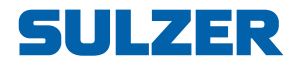

AquaProg – PCx – CA 521:

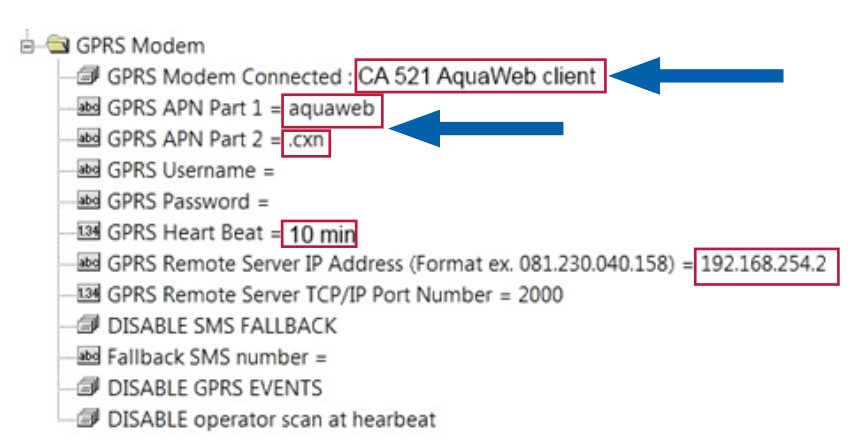

AquaProg – PCx – CA 523 **NOTE** requires AquaProg Version 6.14.

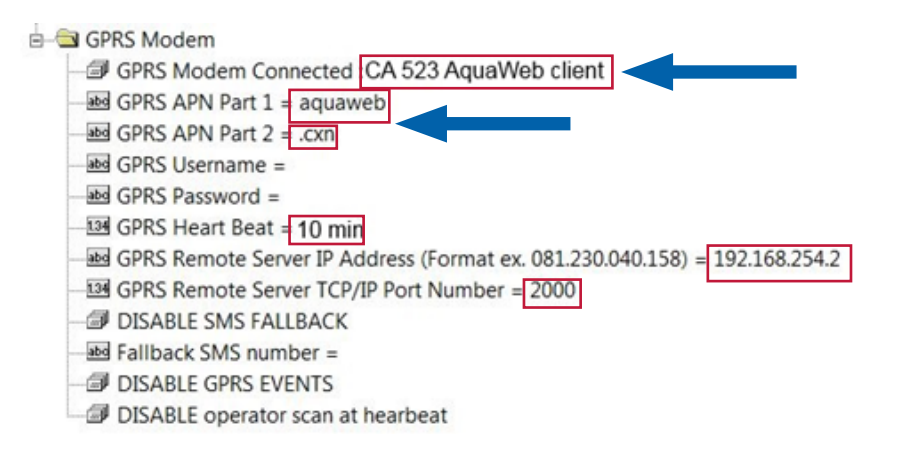

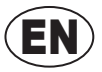

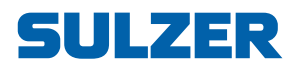

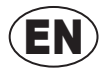

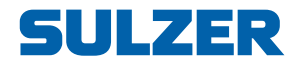

## SIM-Karte AquaWeb

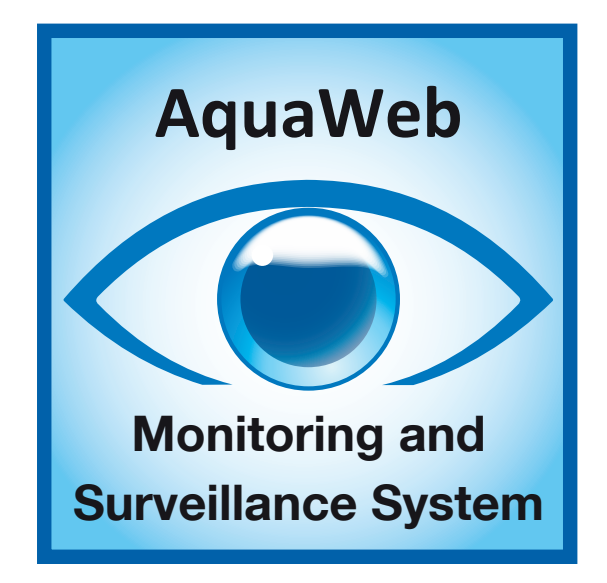

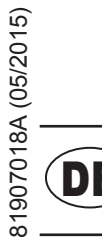

# DE Installationsanleitung

**www.sulzer.com**

DE

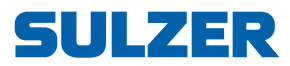

#### **Copyright © 2015 Sulzer. Alle Rechte vorbehalten.**

**14**

Dieses Handbuch sowie die darin beschriebene Software unterliegen einer Lizenz und dürfen nur im Einklang mit diesen Lizenzbedingungen verwendet oder vervielfältigt werden. Der Inhalt dieses Handbuchs dient nur zu Informationszwecken, kann ohne vorherige Ankündigung geändert werden und stellt seitens Sulzer keinerlei Verpflichtungen dar. Sulzer übernimmt keinerlei Verantwortung für Fehler oder Ungenauigkeiten, die in diesem Handbuch enthalten sind.

Wenn dies nicht ausdrücklich über eine Lizenz gestattet ist, darf diese Veröffentlichung ohne die vorherige schriftliche Genehmigung seitens Sulzer weder vervielfältigt, in Zugriffssystemen gespeichert, verteilt noch auf andere Art elektronisch, mechanisch oder als Aufzeichnung weitergegeben oder zugänglich gemacht werden.

Sulzer behält sich das Recht vor, Spezifikationen im Einklang mit der technischen Entwicklung zu verändern.

# **SULZER**

## INSTALLATION DER SIM-KARTE

### **1** *Inbetriebnahme von AquaWeb mit den neuen Funktionen.*

- *CA 523* Legen Sie die neue AquaWeb SIM-Karte in das Gerät ein.
- *CA 521* Ersetzen Sie die alte SIM-Karte durch die neue AquaWeb SIM-Karte.
- *AT 621* Ersetzen Sie die alte SIM-Karte durch die neue AquaWeb SIM-Karte.
- *Controller* Ändern Sie den APN von *absaquawebeu.apn.telenor.se* in *aquaweb.cxn*.

### **2** *Hardware*

Ziehen Sie den Netzstecker, um das Modem auszuschalten.

**CA 521** (Teilenr: 28000011); Öffnen Sie die Kunststoffabdeckung und ersetzen Sie die SIM-Karte.

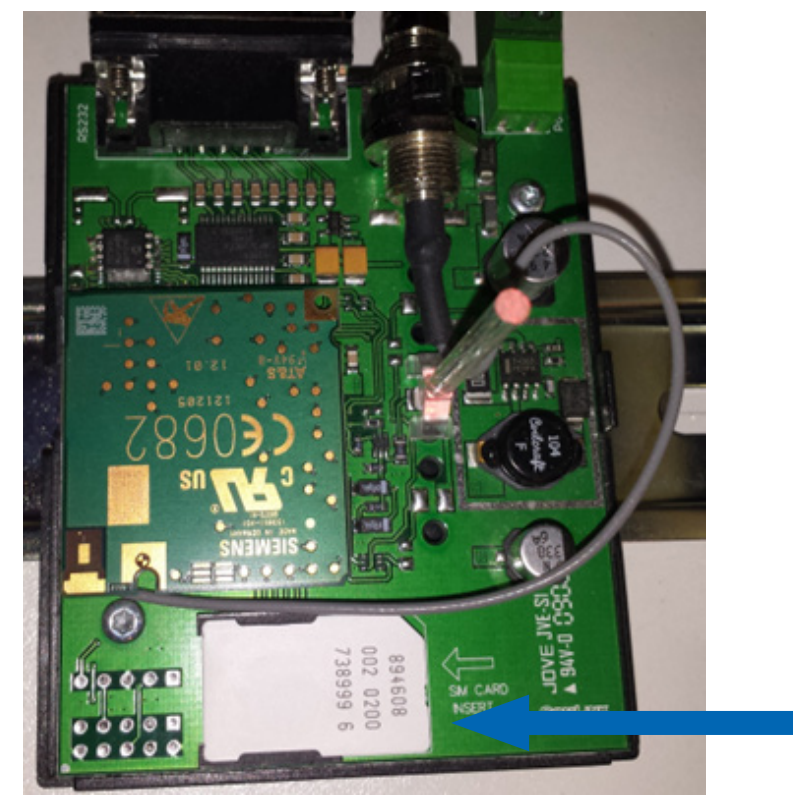

81907018A 81907018A

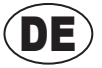

DE

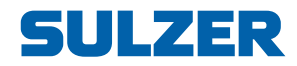

**CA 523** (Teilenr: 28007005); Schieben Sie die SIM-Karte mit sanftem Druck und der Platinenseite zum Sulzer Logo gerichtet in die SIM-Kartenhalterung, bis sie einrastet.

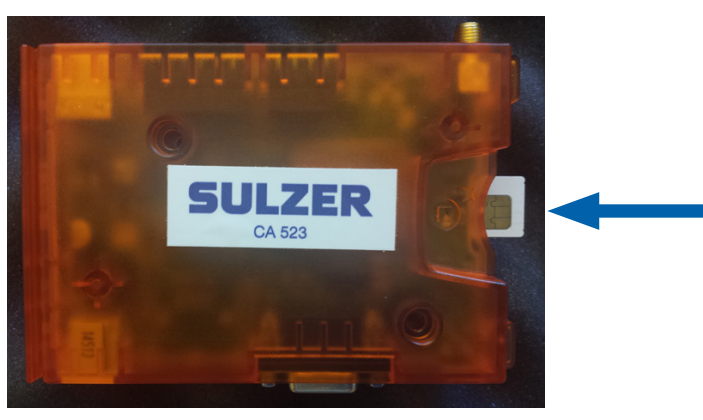

**AT 621** (Teilenr: 15400000); Schrauben Sie die Seitenabdeckung ab, um die SIM-Karte des Modems zu ersetzen.

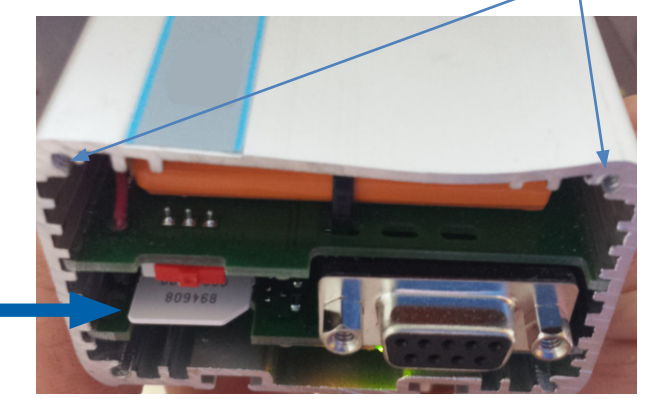

### **3** *Controllers*

Ändern Sie den *APN* wie unten beschrieben von *absaquawebeu.apn.telenor. se* in **aquaweb.cxn** und den Modem-Typ, wenn Sie **CA 521** durch **CA 523**  ersetzen.

**3.1. PC 441** (Teilenr: 12707000) **– CA 523** AquaWeb Client **HINWEIS** erfordert Firmware-Version 1.45.

Einstellungen ->

Kommunikation ->

Modem -> CA 523 AquaWeb Client

GPRS-Einstellungen

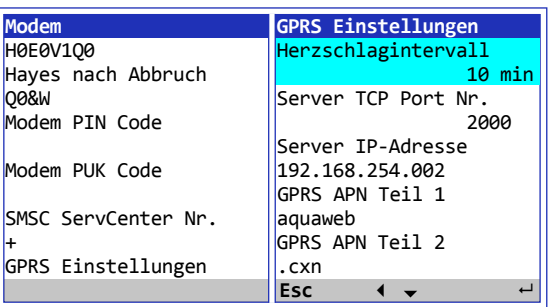

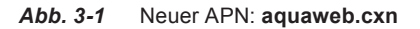

81907018A 81907018A

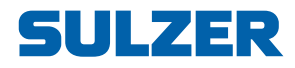

| Kommunikation       | <b>Modem</b>          |
|---------------------|-----------------------|
| Protokoll           | Modem angeschlossen   |
| Service Port        | CA 523 AquaWeb Client |
| Kommunikations Port | Signale vor Antwort   |
| Modem               |                       |
| Alarm Anruf         | Trig modem init       |
| Rufversuch          | [NEIN]                |
| Kommunikationsalarm | Hayes vor Anruf       |
|                     | H0E0V100              |
|                     | Hayes nach Abbruch    |
|                     |                       |

*Abb. 3-2* CA 523 Erfordert Firmware 1.45

**3.2. PC 242** (Teilenr: 12700001) **– CA 523** AquaWeb Client **HINWEIS** erfordert Firmware-Version 1.50.

Einstellungen ->

Kommunikation ->

Modem -> CA 523 AquaWeb Client

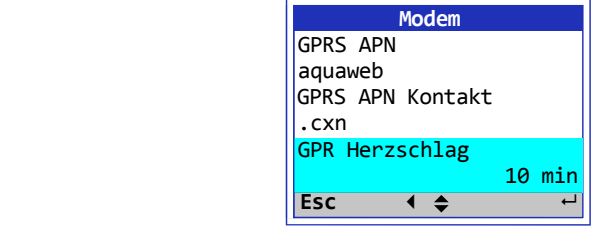

*Abb. 3-3* Neuer APN: **aquaweb.cxn**

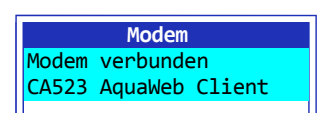

*Abb. 3-4* CA 523 Erfordert Firmware 1.50

**3.3. PCx** (Teilenr: 15100015) **– CA 523** AquaWeb Client **HINWEIS** erfordert Firmware-Version 1.43.

#### *Modem-Typ UND Herzschlagintervall = Funktion 835*

#### *GPRS APN = Funktion 836*

GPRS-Server UND Port = Funktion 837

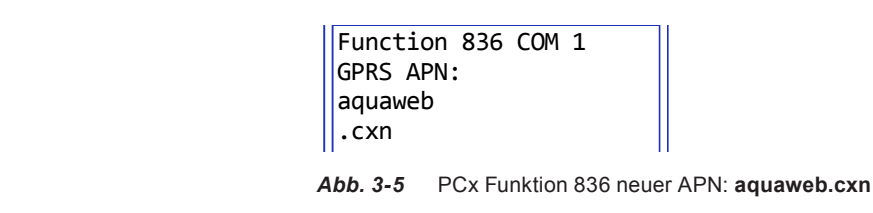

Function 835 COM 1 CA523 AquaWeb client Heart beat interval 10 min

*Abb. 3-6* PCx Funktion 835 mit CA 523 und HB Erfordert Firmware 1.43

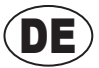

DE

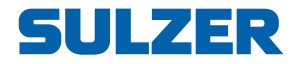

### **4** *AquaProg*

AquaProg (Teilenr: 71100005) – PC 242/PC 441 – CA 521:

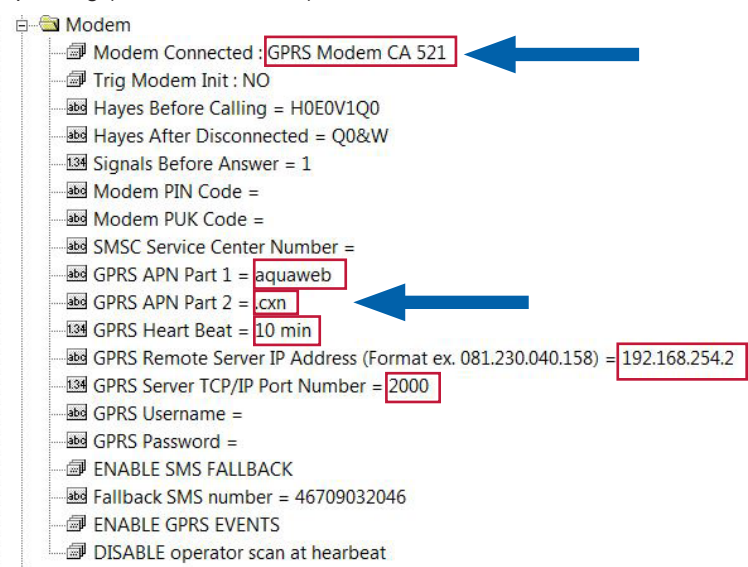

#### AquaProg – PC 242/PC 441 – CA 523

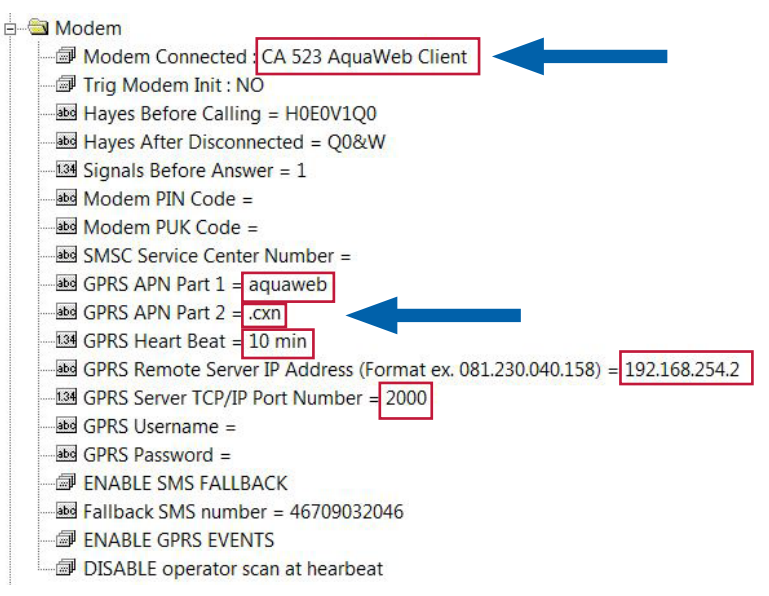

## III 7ER

DE

AquaProg – PCx – CA 521:

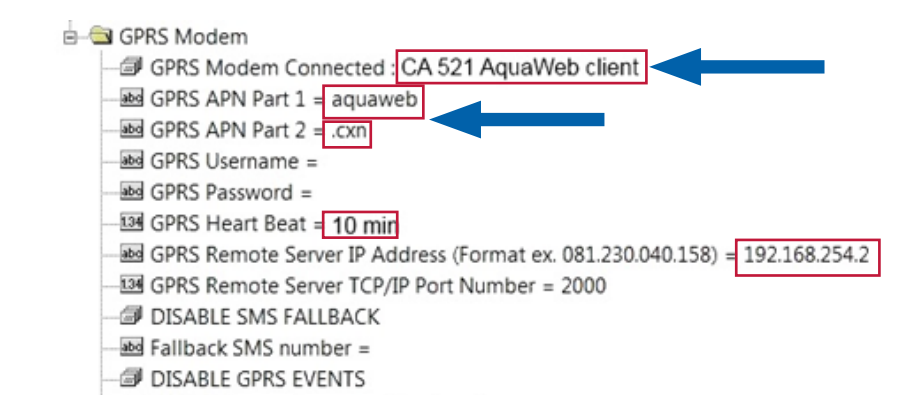

DISABLE operator scan at hearbeat

**19**

AquaProg – PCx – CA 523 **HINWEIS** erfordert AquaProg Version 6.14.

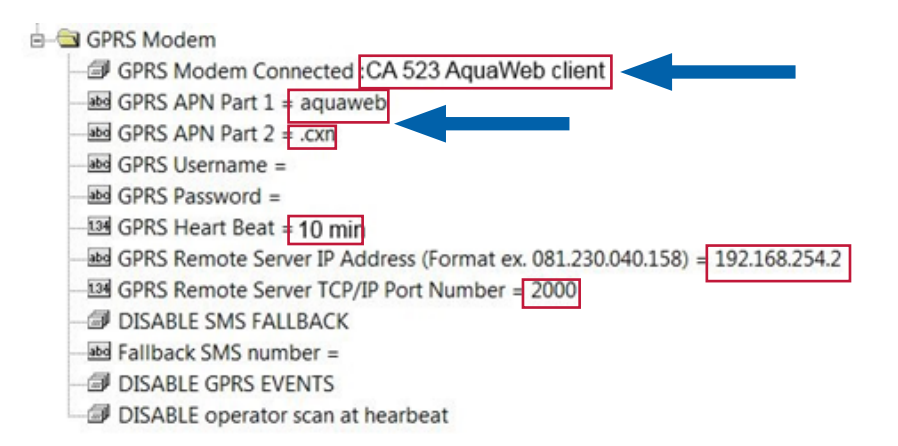

DE

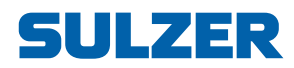

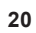

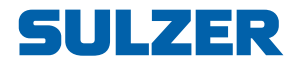

## Tarjeta SIM AquaWeb

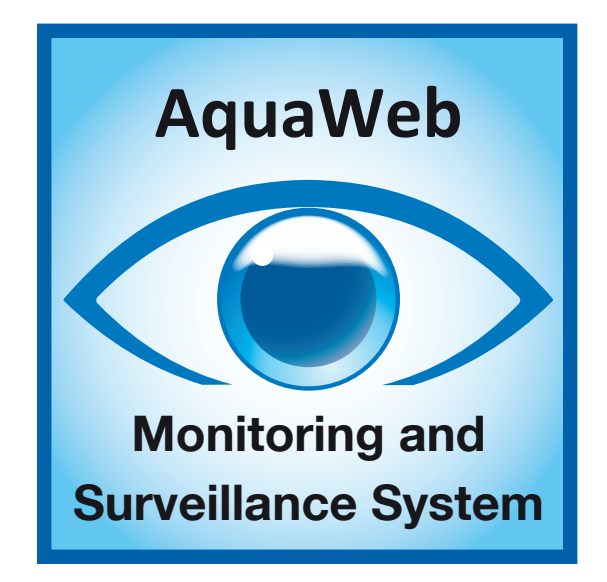

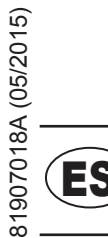

# ES Guía de Instalación

**www.sulzer.com**

ES

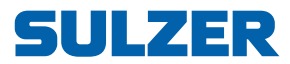

#### **Copyright © 2015 Sulzer. Reservados todos los derechos.**

Este manual, así como el software descrito en el mismo, se entrega bajo licencia y puede ser utilizado o copiado únicamente de acuerdo a las condiciones de dicha licencia. El contenido de este manual se entrega sólo a título informativo, está sujeto a cambios sin previo aviso y no debe ser considerado como una obligación por parte de Sulzer. Sulzer declina toda responsabilidad por los errores o incorrecciones que puedan aparecer en este manual.

Exceptuando lo que permita esta licencia, se prohibe la reproducción de partes de esta publicación, su almacenamiento en sistemas de recuperación y su transmisión a través de cualquier medio, electrónico, mecánico, grabado o cualquier otro sin una autorización escrita previa de Sulzer.

Sulzer se reserva el derecho de modificar las especificaciones por causa de desarrollos tecnológicos.

# **SULZER**

## INSTALACIÓN DE LA TARJETA SIM

- **1** *Cómo hacer que AquaWeb funcione con las nuevas características.*
- *CA 523* Introduzca la nueva tarjeta SIM AquaWeb en la unidad.
- *CA 521* Sustituya la tarjeta SIM antigua por la nueva tarjeta SIM AquaWeb.
- *AT 621* Sustituya la tarjeta SIM antigua por la nueva tarjeta SIM AquaWeb.
- *Controlador* Cambie el APN (nombre de punto de acceso) de *absaquawebeu.apn.telenor.se* a *aquaweb.cxn*.

### **2** *Hardware*

Desconecte el cable de alimentación para apagar el módem.

Modelo **CA 521** (n.° de pieza: 28000011) – Abra la tapa de plástico y sustituya la tarjeta SIM.

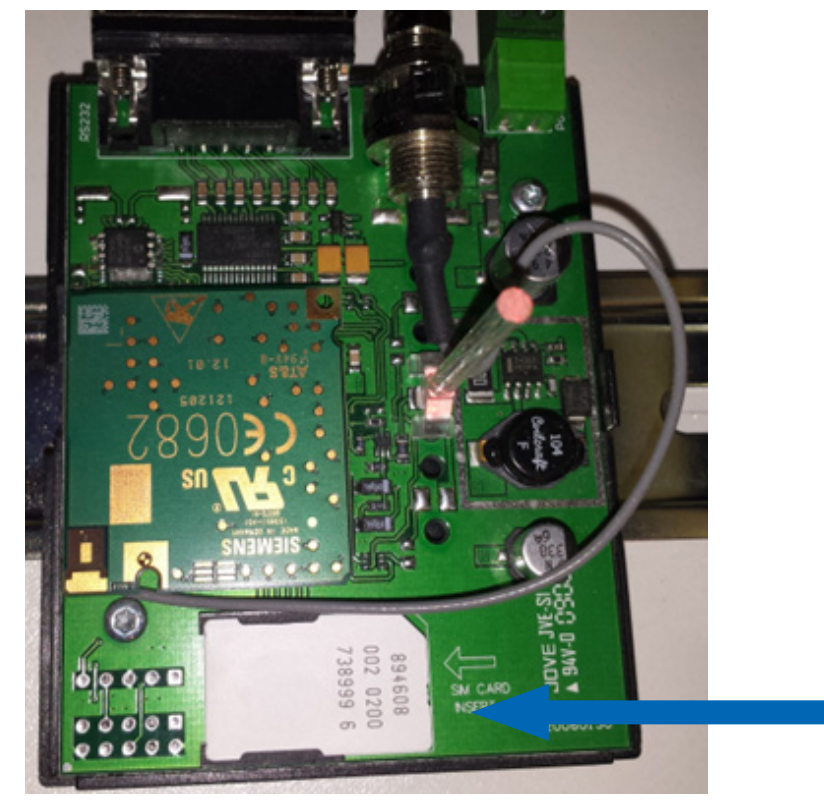

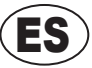

ES

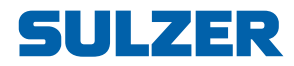

Modelo **CA 523** (n.° de pieza: 28007005) – Con el lado de los circuitos orientado hacia el logotipo Sulzer, introduzca la tarjeta cuidadosamente en el soporte de tarjeta SIM hasta que encaje en su sitio.

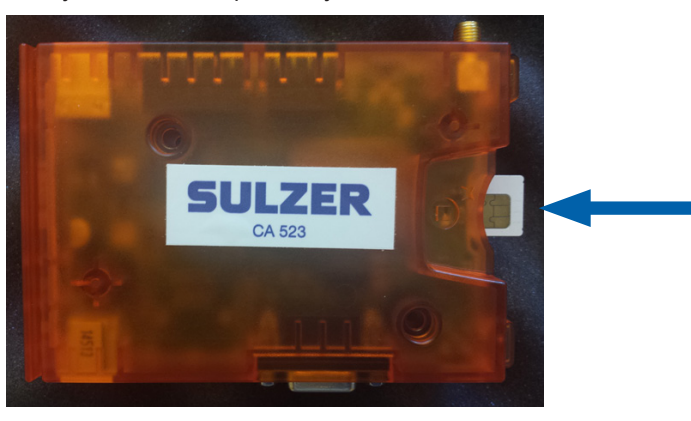

Modelo **AT 621** (n.° de pieza: 15400000) – Desatornille la placa lateral para sustituir la tarjeta SIM del módem.

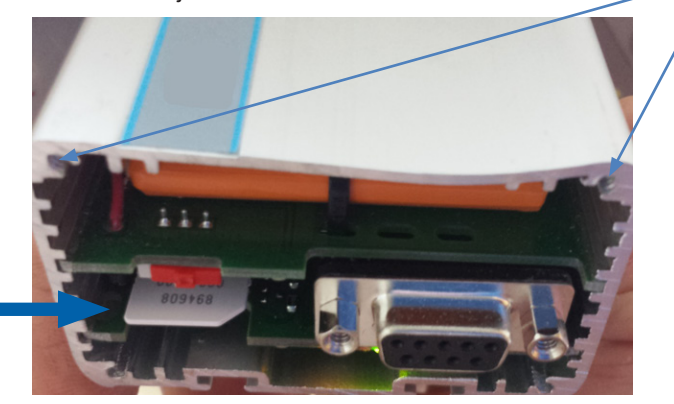

### **3** *Controladores*

Cambie el *APN* como se describe a continuación, de *absaquawebeu.apn. telenor.se* a **aquaweb.cxn**. Cambie también el tipo de módem si va a sustituir el modelo **CA 521** por el **CA 523**.

**3.1. PC 441** (n.° de pieza: 12707000) – Cliente AquaWeb **CA 523**, **NOTA**: requiere la versión de firmware 1.45.

Ajustes ->

Comunicación ->

Módem -> Cliente AquaWeb CA 523

Ajustes de GPRS

| <b>Modem</b>          | Ajustes de GPRS        |
|-----------------------|------------------------|
| H0E0V100              | Intervalo de latido    |
| Hayes tras desconex.  | $10$ min               |
| <b>OO&amp;W</b>       | N° puerto servidor TCP |
| Codigo PIN modem      | 2000                   |
|                       | Direccion IP servidor  |
| Codigo PUK modem      | 192.168.254.002        |
|                       | APN GPRS Parte 1       |
| N° centro servic SMSC | aquaweb                |
|                       | APN GPRS Parte 2       |
| Ajustes de GPRS       | .cxn                   |
|                       | Esc                    |

*Figura 3-1* Nuevo APN: **aquaweb.cxn**

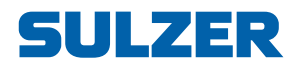

| Comunicacion          | <b>Modem</b>          |
|-----------------------|-----------------------|
| Protocolo             | Modem conectado       |
| Puerto de servicio    | CA 523 AquaWeb Client |
| Puerto de comunicac   | Señales antes de desc |
| Modem                 |                       |
| Llamada de alarma     | Inicializar modem     |
| Intentos de llamada   | [ NO                  |
| Alarma comunicaciones | Hayes antes de llamar |
|                       | <b>H0E0V100</b>       |
|                       | Hayes tras desconex.  |

*Figura 3-2* El modelo CA 523 requiere la versión de firmware 1.45

**3.2. PC 242** (n.° de pieza: 12700001) – Cliente AquaWeb **CA 523**, **NOTA**: requiere la versión de firmware 1.50.

Ajustes ->

Comunicación ->

Módem -> Cliente AquaWeb CA 523

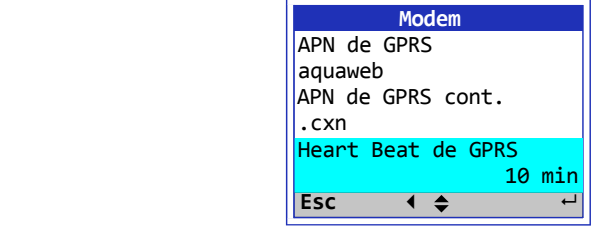

*Figura 3-3* Nuevo APN: **aquaweb.cxn**

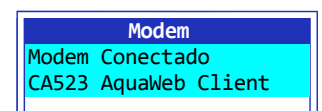

*Figura 3-4* El modelo CA 523 requiere la versión de firmware 1.50

**3.3. PCx** (n.° de pieza: 15100015) – Cliente AquaWeb **CA 523**, **NOTA**: requiere la versión de firmware 1.43.

#### *Tipo de módem E Intervalo de latidos = Función 835*

#### *APN GPRS = Función 836*

Servidor GPRS Y Puerto = Función 837

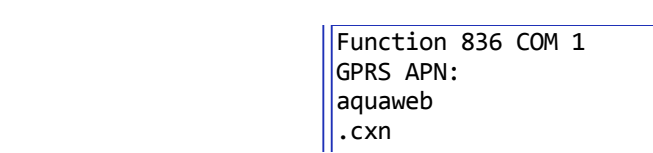

*Figura 3-5* PCx función 836, nuevo APN: **aquaweb.cxn**

```
Function 835 COM 1
CA523 AquaWeb client
Heart beat interval
                 10 min
```
*Figura 3-6* PCx, función 835 con CA 523 y HB; requiere la versión de firmware 1.43

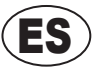

ES

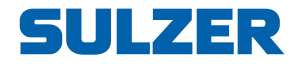

### **4** *AquaProg*

AquaProg (n.° de pieza: 71100005) – PC 242/PC 441 – CA 521:

#### **E** Modem Modem Connected: GPRS Modem CA 521 Trig Modem Init: NO **Bud Hayes Before Calling = H0E0V1Q0 Book Hayes After Disconnected = Q0&W** Signals Before Answer = 1 abd Modem PIN Code = Modem PUK Code = **BBB** SMSC Service Center Number =  $\frac{1}{200}$  GPRS APN Part  $1 =$  aquaweb  $\overline{\text{and}}$  GPRS APN Part 2 =  $\overline{\text{cxn}}$ GPRS Heart Beat = 10 min GPRS Remote Server IP Address (Format ex. 081.230.040.158) = 192.168.254.2 GPRS Server TCP/IP Port Number = 2000 **Bod** GPRS Username = **abd** GPRS Password = **FINABLE SMS FALLBACK** and Fallback SMS number = 46709032046 **ENABLE GPRS EVENTS** DISABLE operator scan at hearbeat

#### AquaProg – PC 242/PC 441 – CA 523

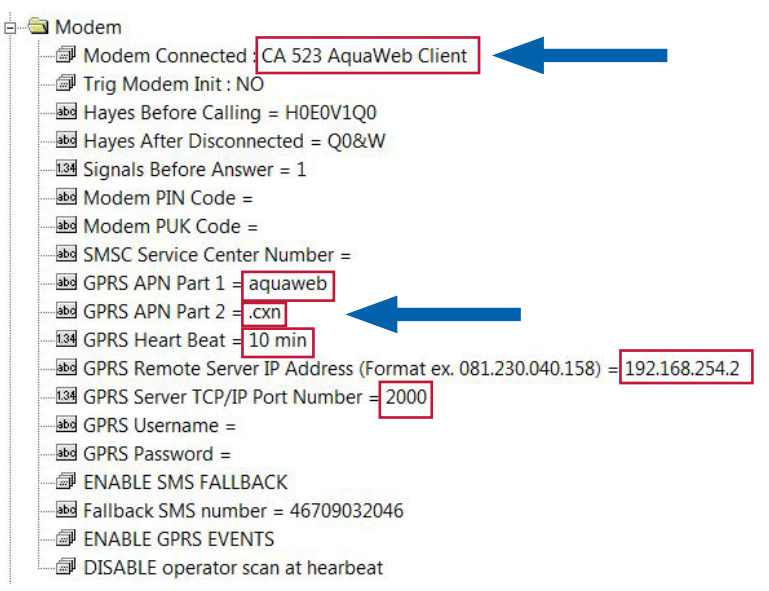

## III 7ER

AquaProg – PCx – CA 521:

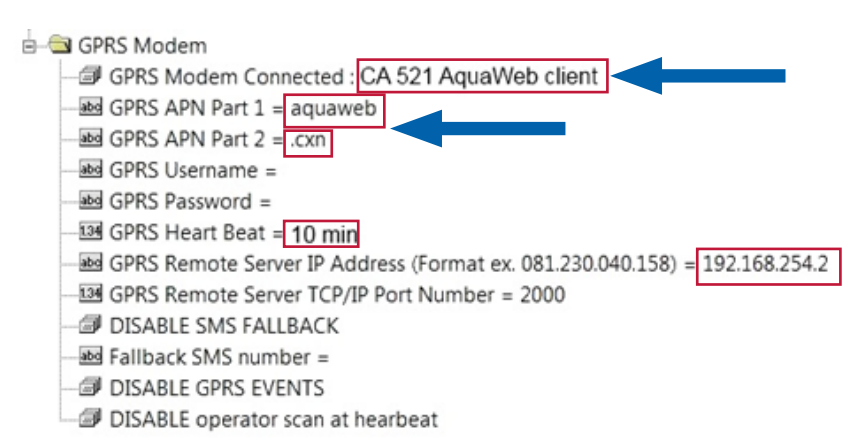

AquaProg – PCx – CA 523 **NOTA** requiere AquaProg versión 6.14.

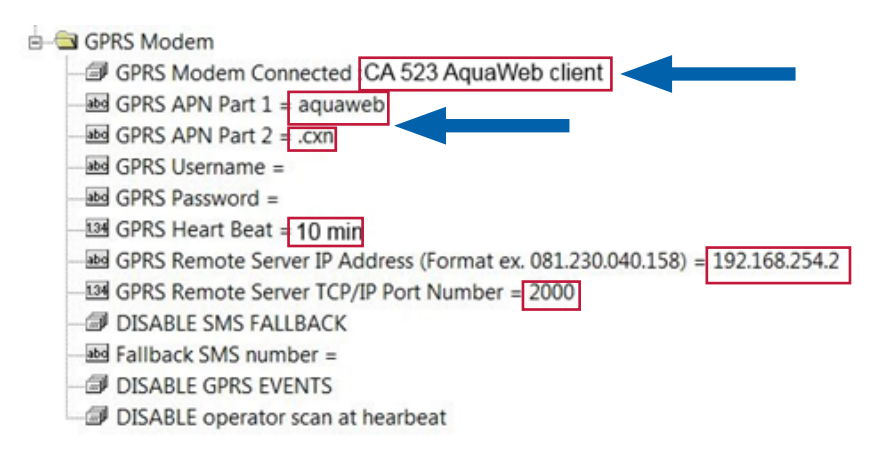

ES

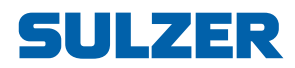

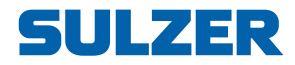

## Carte SIM AquaWeb

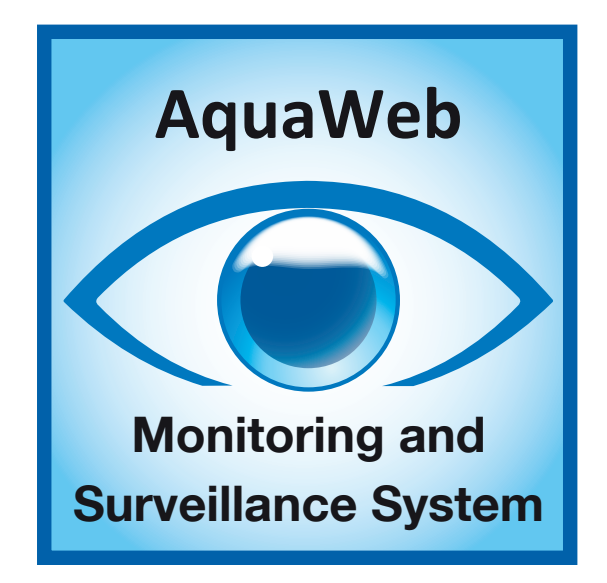

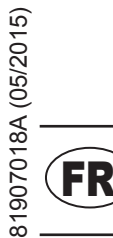

# FR Guide d'installation

**www.sulzer.com**

FR

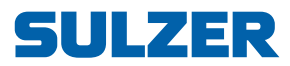

#### **Copyright © 2015 Sulzer. Tous droits réservés.**

**30**

Ce manuel ainsi que le logiciel décrit dans cette publication sont fournis à l'utilisateur au titre d'une licence et ne peuvent être copiés ou utilisés que dans le strict respect des termes prévus par la licence en question. Ce manuel a été conçu et fournit à l'utilisateur uniquement dans le cadre d'une utilisation limitée au besoin d'une information générale de l'utilisateur en question. Les données contenues dans ce manuel peuvent également être sujettes à des modifications sans préavis et ne constituent en aucun cas un engagement légal ou une promesse de performances techniques de Sulzer. Sulzer décline toute responsabilité pour les erreurs, omissions ou les inexactitude éventuellement contenues dans cette publication.

À l'exception des cas expressément prévus par la licence d'exploitation fournit à l'utilisateur, il est absolument proscrit de reproduire, ou de sauvegarder dans un système permettant la conservation ou la consultation de données et de transmettre par voie électronique, mécanique, par l'intermédiaire d'un enregistrement, ou par tout autre moyen technique, tout ou partie de cette publication sans l'accord préalable écrit de Sulzer.

Sulzer se réserve le droit de modifier sans préavis, ni indication particulière, toutes spécifications en fonction des modification ou améliorations techniques jugées nécessaires.

# SULZER

## INSTALLATION DE LA CARTE SIM

- **1** *Comment permettre à AquaWeb de prendre en charge les nouvelles fonctionnalités.*
- *CA 523* Insérez la nouvelle carte SIM AquaWeb dans le module.
- *CA 521* Remplacez l'ancienne carte SIM par la nouvelle carte SIM AquaWeb qui vous a été fournie.
- *AT 621* Remplacez l'ancienne carte SIM par la nouvelle carte SIM AquaWeb qui vous a été fournie.
- *Contrôleur* Remplacez l'APN *absaquawebeu.apn.telenor.se* par *aquaweb.cxn*.

### **2** *Matériel*

Débranchez le câble d'alimentation afin de mettre le modem hors-tension.

Sur le **CA 521** (n° de pièce : 28000011) ; retirez le couvercle en plastique puis remplacez la carte SIM.

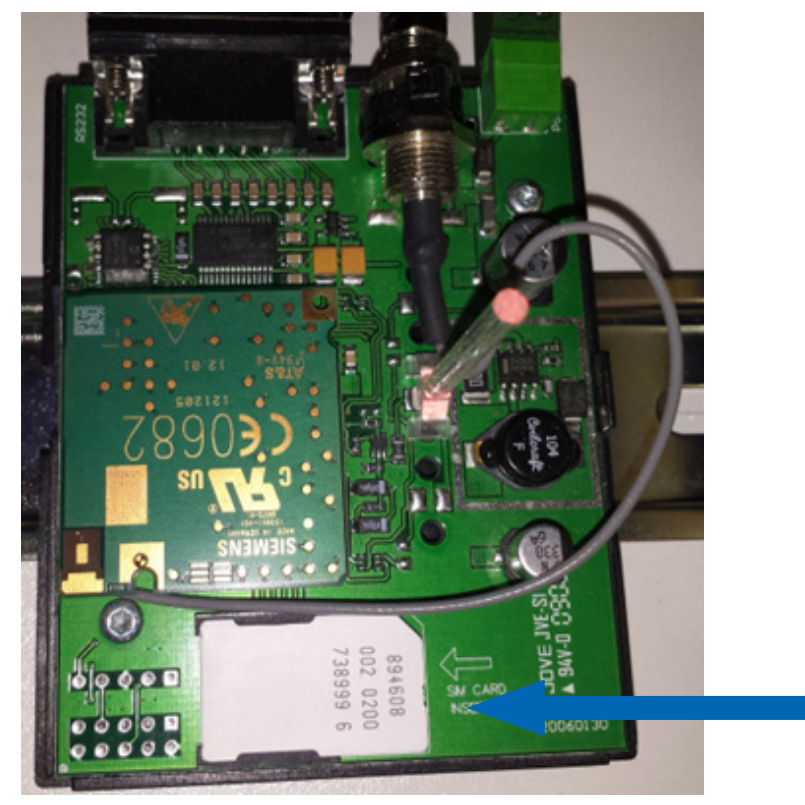

81907018A 81907018A

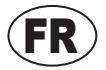

FR

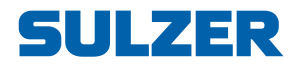

Sur le **CA 523** (n° de pièce : 28007005) ; le logo Sulzer face à vous, insérez la carte SIM circuit imprimé face vers le haut en la poussant doucement dans son logement jusqu'à ce qu'elle soit bien en place.

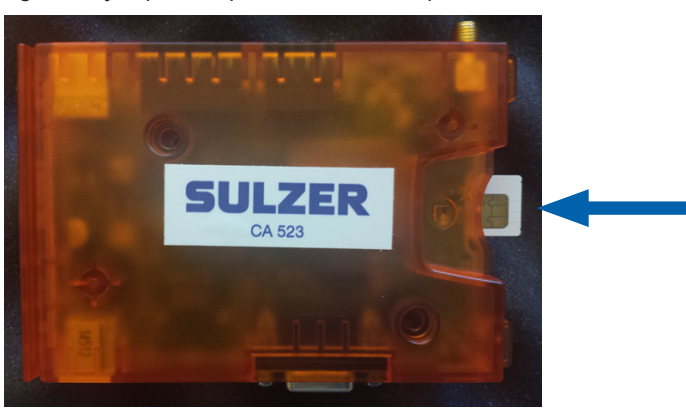

Sur le **AT 621** (n° de pièce : 15400000) ; dévissez la plaque latérale pour remplacer la carte SIM du modem.

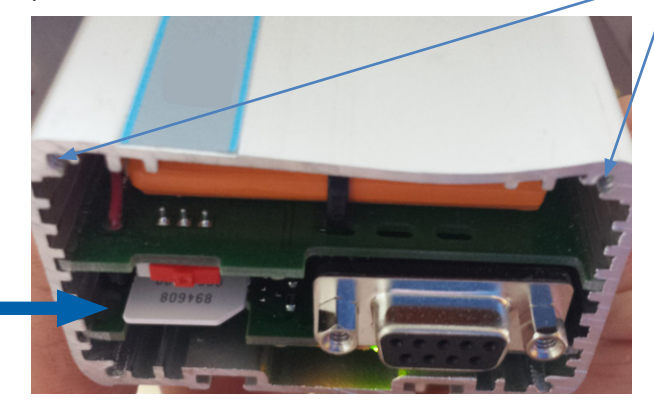

### **3** *Contrôleurs*

Remplacez l'*APN absaquawebeu.apn.telenor.se* par **aquaweb.cxn** comme décrit ci-dessous et le type de modem **CA 521** par **CA 523** si besoin.

**3.1. PC 441** (n° de pièce : 12707000) – **CA 523** AquaWeb Client **REMARQUE** nécessite le micrologiciel version 1.45.

Paramètres ->

Communication ->

Modem -> CA 523 AquaWeb Client

Paramètres GPRS

| <b>Modem</b>          | <b>Paramètres GPRS</b> |
|-----------------------|------------------------|
| H0E0V100              | Intervalle pulsation   |
| Hayes après déconnex. | $10$ min               |
| <b>OO&amp;W</b>       | N. port serv. TCP      |
| Code PIN modem        | 2000                   |
|                       | Adresse IP serveur     |
| Code PUK modem        | 192.168.254.002        |
|                       | GPRS APN Part 1        |
| N. SMSC Centre Serv.  | aquaweb                |
|                       | GPRS APN Part 2        |
| Paramètres GPRS       | .cxn                   |
|                       | Esc                    |

*Figure 3-1* Nouvel APN: **aquaweb.cxn**

**32**

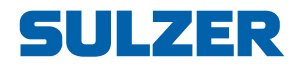

| Communication        | <b>Modem</b>                  |
|----------------------|-------------------------------|
| Protocole            | Modem connecté                |
| Port service         | CA 523 AquaWeb Client         |
| Port Com             | Signals av. réponse           |
| Modem                |                               |
| Appel alarme         | Trig modem init               |
| Tentatives appels    | [NON]                         |
| Alarme communication | Hayes avant appel             |
|                      | H0E0V100                      |
|                      | Hayes après déconnex.<br>)0&W |

*Figure 3-2* CA 523 nécessite le micrologiciel 1.45

**3.2. PC 242** (n° de pièce : 12700001) – **CA 523** AquaWeb Client **REMARQUE** nécessite le micrologiciel version 1.50.

Paramètres ->

Communication ->

Modem -> CA 523 Aquaweb Client

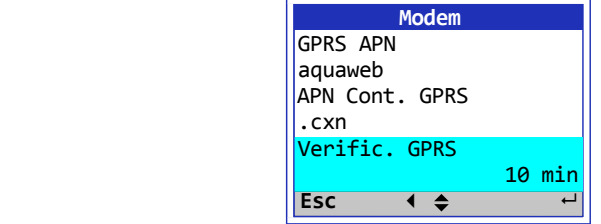

*Figure 3-3* Nouvel APN: **aquaweb.cxn**

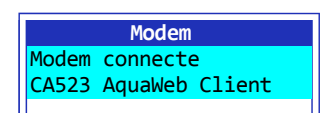

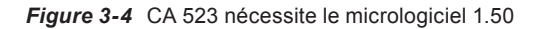

**3.3. PCx** (n° de pièce : 15100015) – **CA 523** AquaWeb Client **REMARQUE** nécessite le micrologiciel version 1.43.

#### *Type du modem ET intervalle Heartbeat = fonction 835*

#### *APN GPRS = fonction 836*

Serveur ET port GPRS = fonction 837

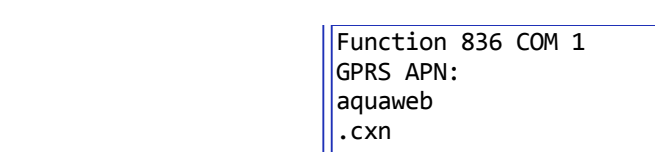

*Figure 3-5* PCx fonction 836 nouvel APN : **aquaweb.cxn**

```
Function 835 COM 1
CA523 AquaWeb client
Heart beat interval
                 10 min
```
*Figure 3-6* PCx fonction 835 avec CA 523 et HB nécessite le micrologiciel 1.43

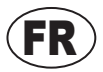

FR

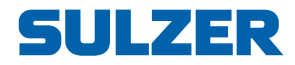

### **4** *AquaProg*

AquaProg (n° de pièce : 71100005) – PC 242/PC 441 – CA 521 :

#### **E** Modem Modem Connected : GPRS Modem CA 521 Trig Modem Init: NO **Bod** Hayes Before Calling = H0E0V1Q0 **Book Hayes After Disconnected = Q0&W** Signals Before Answer = 1 abd Modem PIN Code = Modem PUK Code = **BBB** SMSC Service Center Number =  $\frac{1}{200}$  GPRS APN Part  $1 =$  aquaweb  $\overline{\text{and}}$  GPRS APN Part 2 =  $\overline{\text{cxn}}$ GPRS Heart Beat = 10 min GPRS Remote Server IP Address (Format ex. 081.230.040.158) = 192.168.254.2 GPRS Server TCP/IP Port Number = 2000 **Bod** GPRS Username = and GPRS Password = **ID ENABLE SMS FALLBACK** and Fallback SMS number = 46709032046 **ENABLE GPRS EVENTS** DISABLE operator scan at hearbeat

#### AquaProg – PC 242/PC 441 – CA 523

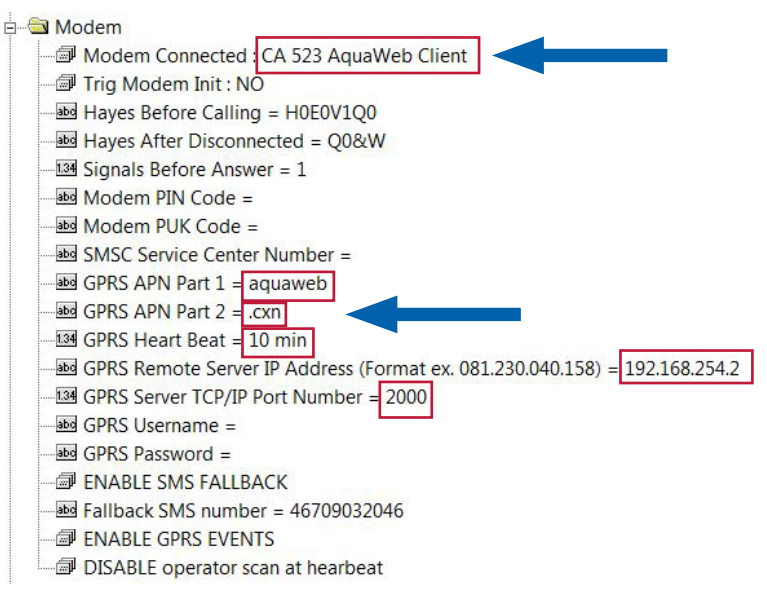

A8107018A 81907018A

## III 7ER

AquaProg – PCx – CA 521:

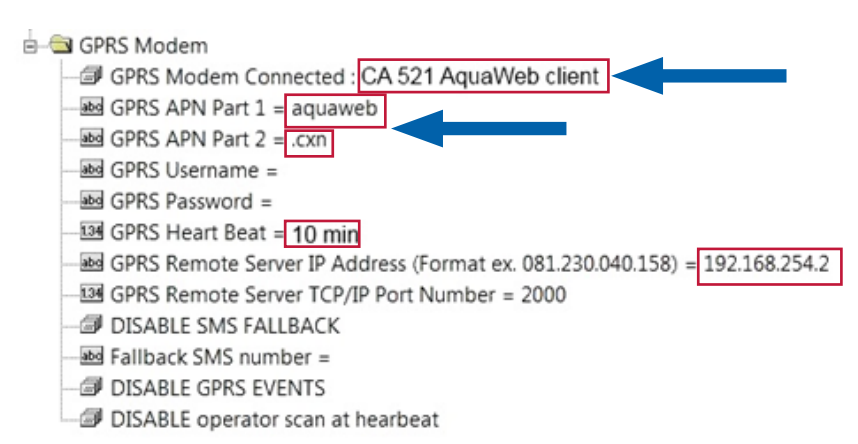

AquaProg – PCx – CA 523 **REMARQUE** nécessite AquaProg version 6.14

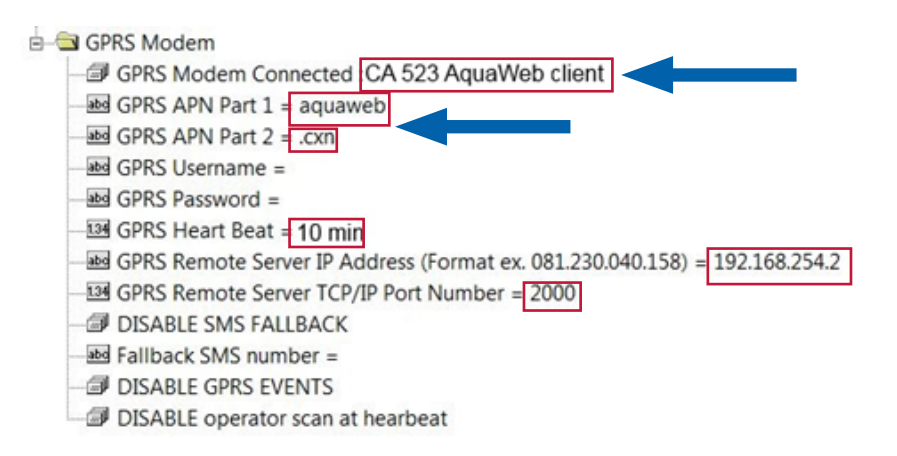

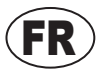

### **SIM card for ABS AquaWeb contract**

Part no: P28007004

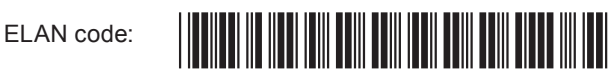

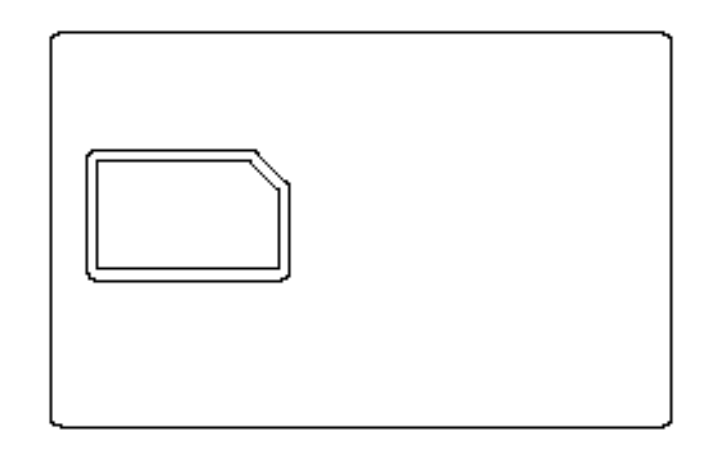

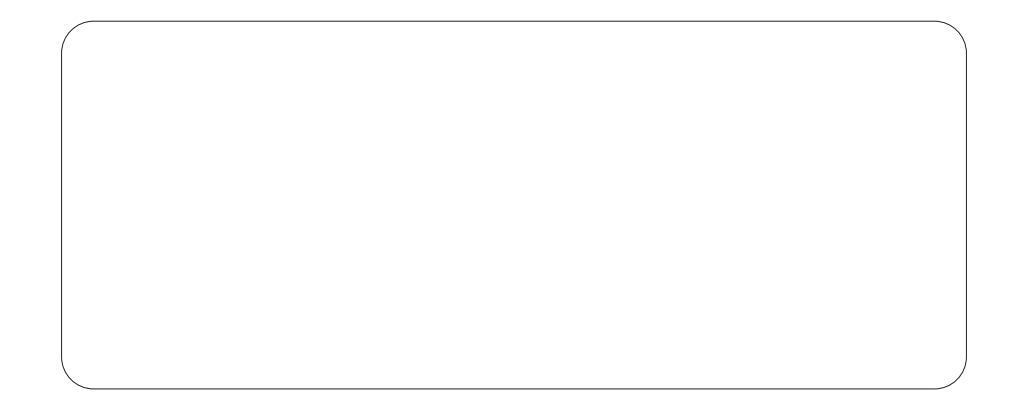

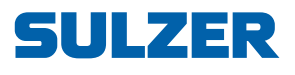

Sulzer Pump Solutions Ireland Ltd., Clonard Road, Wexford, Ireland Tel. +353 53 91 63 200, Fax +353 53 91 42 335, www.sulzer.com